## **MX20**\*\*\*\*\*\* МРХРВО, РУКОВОДСТВО ПО ВВОДУ В ЭКСПЛУАТАЦИЮ / МРХРВО, START UP GUIDE

В данном документе приводится описание процедуры монтажа, рекомендуемой компанией САREL для надлежащего ввода в эксплуатацию контроллера MPXPRO (МХ20\*). Инструкции, приведенные в настоящем документе, следует также соблюдать при замене контроллеров в существующей системе

## .<br>Проверить подсоединение вводов и выводов (контроллер при этом олжен быть выключен)

Контроллер MPXPRO имеет 7 предварительно сконфигурированных вволов в зависимости от модели. В зависимости от версии и от того, включена ли плата привода E2V или нет, контроллер может иметь следующие типовые конфигурации.

Латчик І Тип латчика/ нифровой ввол Юункния латчика Группа датчико атчик на выпуске (Sm) атчик размораживания (So тчик на впуске (Sr lатчик температуры перегретого газа (\*) вируется параметром А to 5V ratiometric probe ния испарения (см. параметры),  $(116/16/FF*)$ vetcя параметром A11

\* Только для версий со встроенным приводом E2V

аварийные сигналы

### Контроллер MPXPRO имеет 5 предварительно сконфигурированных выводов для выполнения следующих функций:

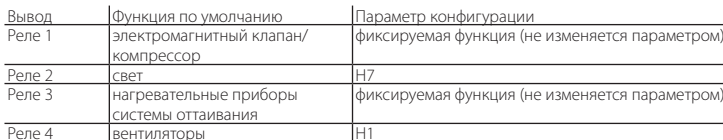

KDOME TOTO R MORERRY CHILIM REROROM HAEDERATERS AHTM2AROTERAHM8 MOWET ONTS RORKBROUGH к выводу ШИМ1, а внешнее устройство управления скоростью вентиляторов может быть подключено к выволу 0 - 10 В на верхней плате и к выволу ШИМ2

## 2. При первом включении контроллера MPXPRO следует выбрать один из

следующих режимов выполнения конфигурации

#### $2a$

быть выключен)

Приложение для выполнения конфигурации Visual Parameter Mana- $2<sub>h</sub>$ ger (VPM), устанавливаемое на компьютер (инструмент ввода в эксплуатацию) с контролем доступа

#### Меню параметров пуска (с контролем доступа)  $2.c$

2 а Ключ программирования

Конфигурацию контроллера MPXPRO можно выполнить при помощи заранее запрограммированного ключа. В этом случае следует просто подсоединить ключ к соответствующему разъему. Эту операцию следует выполнять при выключенном контроллере (см. информацию о работе ключа программирования в руководстве к MPXPRO  $C$ III<sub>M</sub> $dom + 030220185$ ).

После обновления значений параметров можно запускать контроллер.

# 2.b Устанавливаемое на компьютер приложение VPM для выполнения кон-

фигурации (инструмент ввода в эксплуатацию) с контролем доступа .<br>Кроме ключа программирования, для выполнения конфигурации контроллера MPXPRO .<br>можно также использовать программное средство ввода в эксплуатацию (VPM). Этот режим используется для программирования и проверки работы контроллера MPXPRO через компьютер при первом запуске устройства. В частности, это соединение применяется для слелующих нелей

.<br>- Задание значений, визуального доступа и атрибутов всех параметров (включая параметры устройства)

- Полное программирование ключа

- Мониторинг и ручное управление всеми вводами/ выводами в ходе запуска

- Обновление встроенного программного обеспечения

Соединение для ввода в эксплуатацию можно выполнить через компьютер следующим образом:

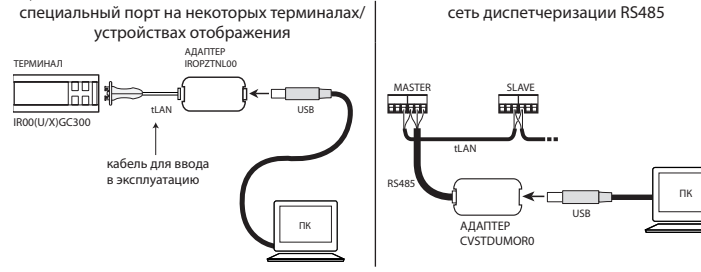

Примечание: более подробная информация о подключении контроллера к компьютеру приведена в руководстве к MPXPRO (шифр +030220185).

2.с Меню параметров пуска

При первом включении контроллер MPXPRO запускает особую процедуру настройки конфигурации основных параметров для:

- правильного обмена ланными контроллера в сети лиспетчеризации и сети master/slave;

управления электронным клапаном.

.<br>Конфигурацию параметров можно выполнить с клавиатуры пользовательского терминала (IROOUG\*300) или при помощи дистанционного пульта управления (IRTRMPX000). При этом .<br>нет необходимости включать синхронизацию (кнопка SYNCH). Более подробная информация .<br>приведена в руководстве с шифром +050001305.

В качестве альтернативы, вместо такой конфигурации можно использовать ключ .<br>программирования или приложение для ввода в эксплуатацию (VPM).

.<br>В ходе выполнения данной процедуры устройство остается в режиме ожидания, и все функции деактивированы (включая функцию управления и обмена данными по интерфейсу RS485 или tLAN). Специальное меню конфигурации отображается только на .<br>ПОЛЬЗОВАТельском терминале, следовательно, для реализации данной функции должен быть .<br>Подключен пользовательский терминал (для предотвращения конфликтов в сети/ LAN или 

.<br>После настройки всех требуемых параметров можно начать процедуру обычной .<br>конфигурации.

.<br>Процедура настройки значений параметров через пользовательский терминал или пульт дистанционного управле

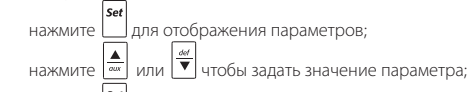

нажмите | set | для сохранения изменений и отображения следующего параметра. Каждый параметр в мё ню пуска обозначается значком  $\mathbb Q$ , который пропадает только после выполнения его конфигурации. После завершения конфигурации всех параметров (значки

 $\chi$  должны погаснуть) при нажатии и удерживании кнопки  $\frac{Prg}{r}$  выполняется выход из меню пуска и отображаются все параметры управления.

В меню пуска имеются следующие параметры:

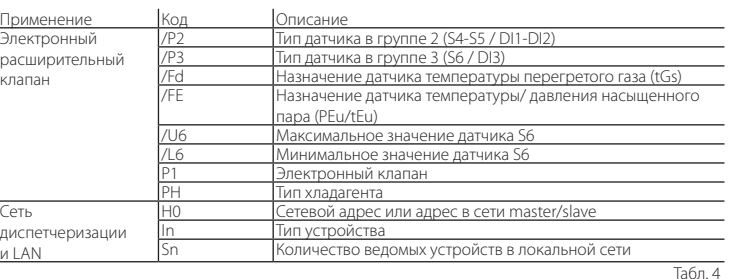

Ниже приведено краткое описание параметров (см. более подробную информацию в руководстве к MPXPRO с шифром +030220185)

## .<br>Электронный расширительный клапан

/Р2 /Р3 Выбрать тип датчика

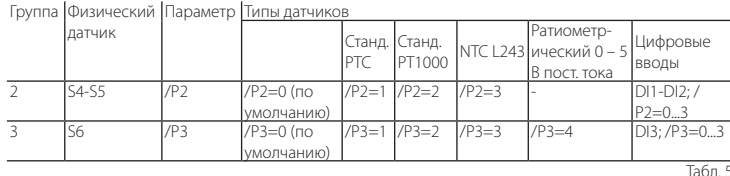

/Ed /EE Назначить расширенные функции латчиков

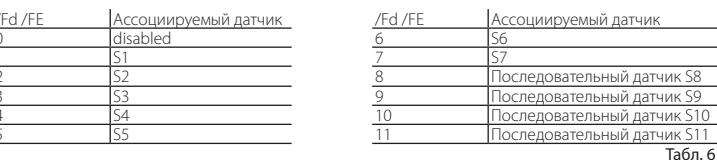

/U6 Максимальное значение датчика S6: представляет собой максимальное значение которое может измерять ратиометрический латчик, полключенный к аналоговому вволу .<br>56. Ланный параметр определяет максимальное возможно значение, ассоциируемое с напряжением в 5 В на вводе.

/L6 Минимальное значение датчика S6: представляет собой минимальное значение, которое может измерять ратиометрический латчик, полключенный к аналоговому вволу 56. Ланный параметр определяет минимальное возможно значение, ассоциируемое с напряжением в 0 В на вводе

РН Тип хладагента: задает тип хладагента, используемого в установке. В нижеприведенной таблице указаны типы газов и ассоциируемые значения РН.

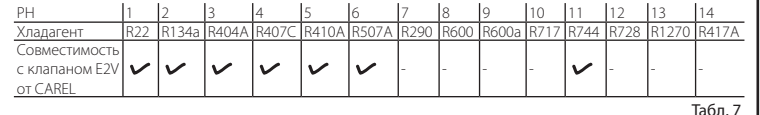

Р1 Модель клапана: контроллер MPXPRO может управлять 2 различными моделями электронного расширительного клапана, управление каждым клапаном осуществляется с использованием специальной дополнительной расширительной платы.

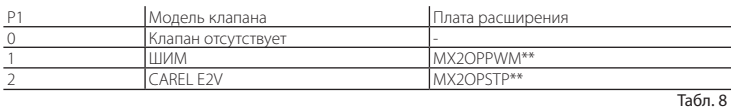

### Сеть лиспетчеризации и LAN

In Конфигурация устройства, Master или Slave: используется для конфигурации устройства как ведущего или ведомого.

- In = 0: Slave/Ведомое устройство (по умолчанию)
- In = 1: Master/Ведущее устройство

Sn Количество ведомых устройств, подключенных к ведущему: Конфигурация .<br>данного параметра обычно выполняется на ведущем устройстве. Параметр показывает, сколько ведомых устройств подключено к подсети ведущего устройства. По умолчанию: Sn=0 (веломые устройства отсутствуют)

НО Сетевой адрес/адрес в локальной сети: параметр НО изменяет свое значение в зависимости от того, является контроллер ведушим или ведомым устройством.

Велущее устройство: если устройство сконфигурировано как велущее параметр Н0 показывает сетевой адрес устройства, по которому оно идентифицируется в сети диспетчеризации. Такой адрес должен быть уникальным в пределах всей сети лиспетчеризации RS485.

Веломое устройство: если устройство сконфигурировано как веломое, то параметр Н0 показывает порялковый номер веломого устройства в прелепах локальной сети. В этом случае сетевой адрес устройства, по которому оно идентифицируется в сети лиспетчеризации, прелставляет собой сумму сетевого алреса велущего устройства и номера конкретного ведомого устройства, вычисленную по следующей формуле:

Сетевой адрес = НО ведущего устройства + НО ведомого устройства; НО  $\leq$  5 если .<br>УСТРОЙСТВО ЯВЛЯЕТСЯ ВЕДОМЫМ (СМ. РУКОВОДСТВО К MPXPRO С ШИФРОМ +030220185)

Важно: меню запуска может быть изменено и/ или удалено только путем специального программирования параметров посрелством ключа программирования или приложения ввола в эксплуатацию, устанавливаемого на компьютер. Более полробная информация приведена в документации приложения ввода в эксплуатацию.

N.B.: если значения параметров в меню пуска были изменены при помощи ключа программирования или приложения для ввода в эксплуатацию, они не отображаются при первом запуске контроллера.

### 3. Штатный режим работы

После завершения процедуры пуска контроллер можно использовать в режиме нормально .<br>работы в соответствии с описанием, приведенным в руководстве MPXPRO. Информация об основных функциях контроллера привелена в слелующей таблице

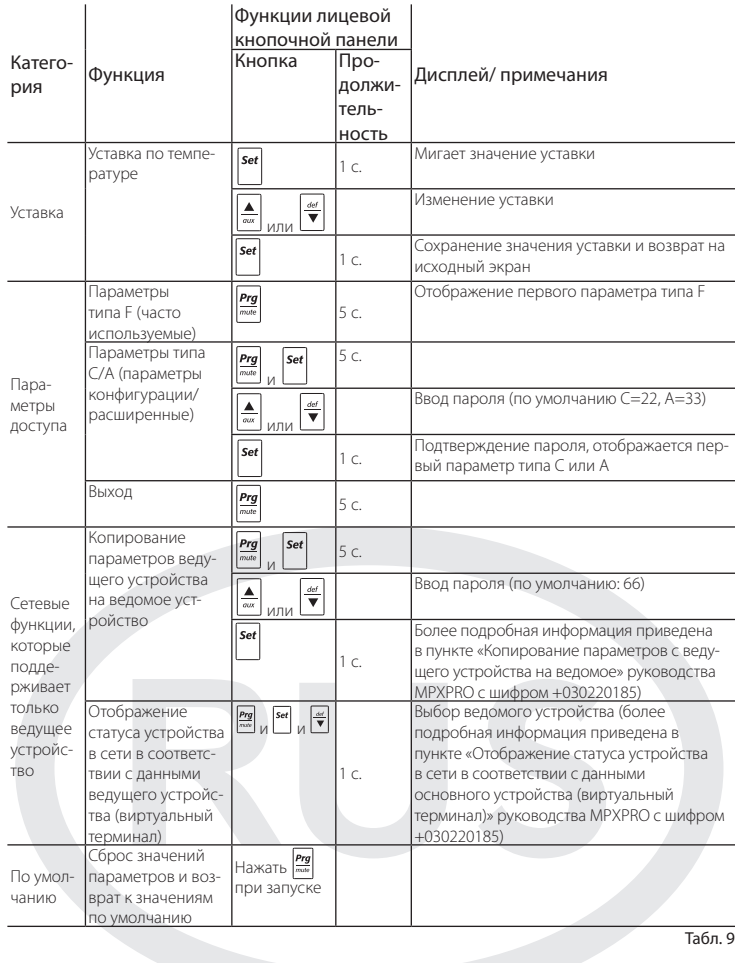

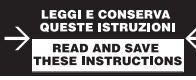

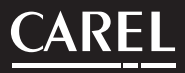

CAREL INDUSTRIES HQs.

Via dell'Industria, 11 - 35020 Brugine - Padova (Italy)

Tel. (+39) 0499716611 – Fax (+39) 0499716600 http://www.carel.com – e-mail: carel@carel.com

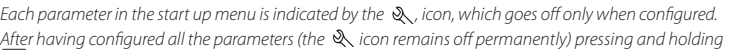

# *exits the start up menu and displays all the control parameters. The following parameters are available in the start up menu:*

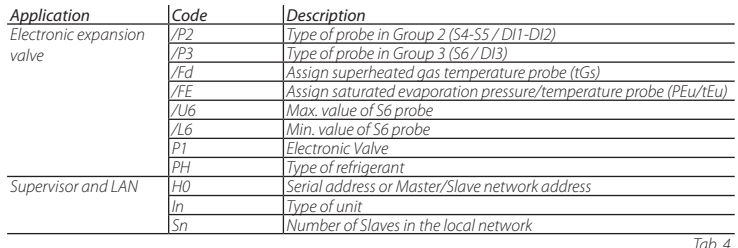

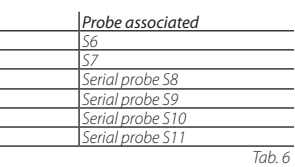

*Below is shown a short description of the parameters (see the* MPX*PRO manual code +030220185 for further information)*

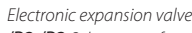

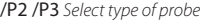

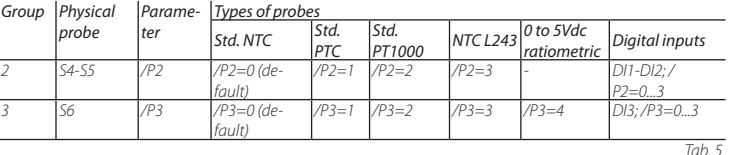

/Fd /FE *Assign advanced probe functions*

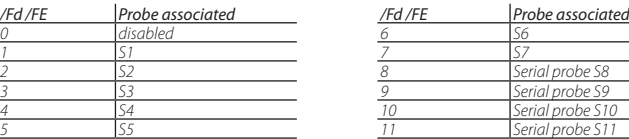

/U6 *Max. value of sensor S6: Represents the maximum value that the ratiometric sensor connected to analogue input S6 can measure. This determines the maximum value possible associated with 5 V at the input.*

/L6 *Min. value of sensor S6: Represents the minimum value that the ratiometric sensor connected to analogue input S6 can measure. This determines the minimum value possible associated with 0 V at the input.*

PH *Type of refrigerant: Used to set the type of refrigerant used in the installation. The table shows the types of gas and the associated PH values.*

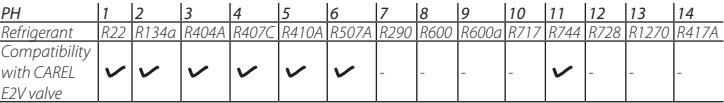

*Tab. 7*

P1 *Valve model:* MPX*PRO can control 2 different models of electronic expansion valve, each with a specific optional expansion board.*

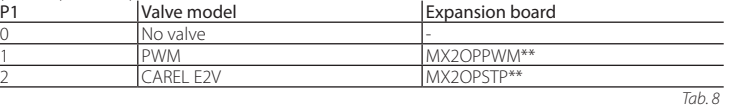

*Supervisor and LAN*

In *Unit configuration, Master or Slave: Used to configure the unit as a Master or a Slave. • In = 0: Slave unit (default)*

*• In = 1: Master unit*

Sn *Number of Slaves connected to the Master: This can naturally only be configured from the Master unit. Indicates how many Slave units are connected to the Master sub-network. Default: Sn=0 (no slave unit)*

H0 *Serial / LAN address: Parameter H0 changes meaning depending on whether the controller is the Master or a Slave.*

*• Master: if the unit being configured is the Master, then H0 indicates the network serial address of the device as seen by* 

 *the supervisor. This must be unique within the entire RS485 supervisor network.*

*• Slave: if the unit is a Slave, then H0 indicates the consecutive number of the Slave inside the LAN. In this case, the* 

 *serial address of the unit as seen by the supervisor is the sum of the serial address of the Master and the number of* 

 *the specific Slave, according to the following formula:*

 *Serial address = H0 Master + H0 Slave; H0* ≤ *5 if slave (see* MPX*PRO manual code +030220185)*

*Important: the start up menu can be modified and/or removed only by specially programming the parameters via programming key or commissioning tool. For further information, see the documents on the commissioning tool.*

N.B.: *If the values of the parameters in the start-up menu have been modified using the programming key or the commissioning tool, they will not be displayed when the controller is started for the first time*

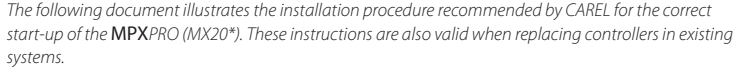

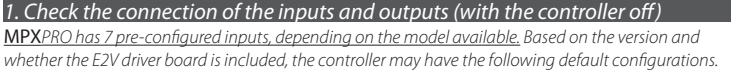

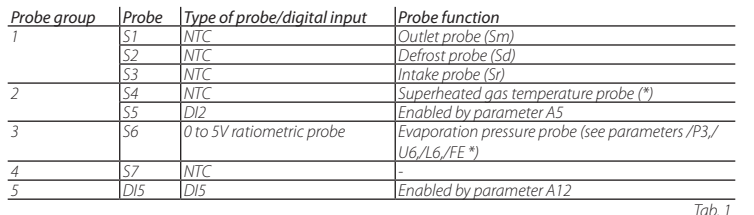

*\* Only on the versions with built-in E2V driv.*

MPX*PRO has 5 pre configured outputs for the following functions:*

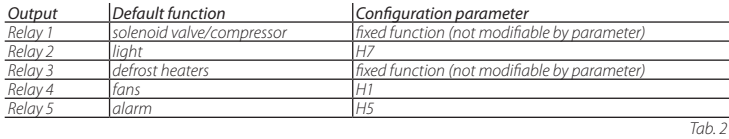

*In addition, on the models with PWM output the anti-sweat heater can be connected to output PWM1 and an external device for controlling the fan speed to the 0 to 10 V output on the top board and on the PWM2 output.*

# *2. When starting MPXPRO for the first time, choose one of the following configuration modes 2.a Programming key MXOPZKEYA0 (with the controller off)*

*2.b VPM - Visual Parameter Manager Configuration software on PC (Commissioning tool) with access control*

*2.c Start up parameters menu (with access control)*

### *2.a Programming key*

MPX*PRO can be configured using the previously programmed key. In this case, simply connect the key to the corresponding terminal. This operation must be performed with the controller off (see* MPX*PRO manual code +030220185 for the operation of the programming key). After having updated the values of the parameters, the controller can be started.*

### *2.b VPM configuration software on PC (Commissioning tool) with access control*

*In addition to the programming key,* MPX*PRO can be configured using a commissioning software tool (VPM). This mode is used to program and check the operation of the* MPX*PRO from a PC when first starting the installation. In particular, this connection is used to:*

*- Set the values, visibility and attributes of all the parameters (including the unit parameters) - Completely program a key*

*- During start-up, monitor and manually control all the inputs/outputs*

*- Update the firmware*

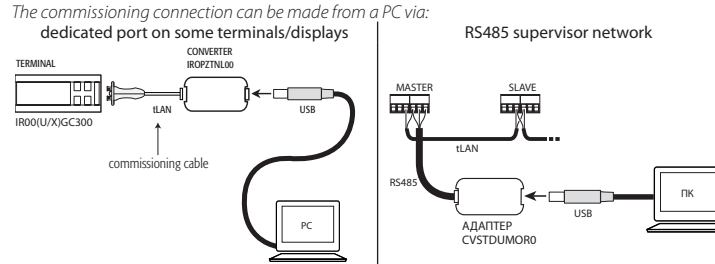

Note: *For further details of the connection mode, see the* MPX*PRO manual (code +030220185).*

### *2.c Start up parameters menu*

*When first started, MPXPRO actives a special procedure for setting the configuration of the critical parameters for:*

*- correct communication of the controller in the supervision and master/slave network; - management of the electronic valve.*

*This configuration can be set from the user terminal with keypad (IR00UG\*300) or the remote control (IRTRMPX000). In this way, synchronisation does not need to be activated (SYNCH button). For further information see instruction sheet code +050001305.*

*Alternatively, the configuration can be disabled using the programming key or commissioning tool (VPM).*

*During this procedure, the device remains in standby and all the functions are deactivated (including control and communication via RS485 or tLAN). The special configuration menu is only displayed on the user terminal, therefore one must be connected to enable the function (avoiding conflicts in the network/LAN or the return of liquid refrigerant to compressor rack).* 

*Only after having set all the required parameters can the normal configuration procedure be started.*

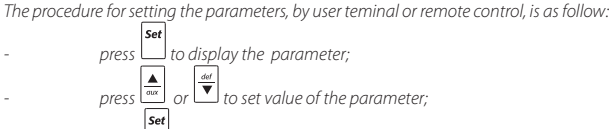

*- press to save the changes and display the next parameter.* 

# *3. Standard operation*

*At the end of the "start up" procedure, the controller can be used in normal operation as described in the*  MPX*PRO manual. Specifically, the following table summarises the main functions:*

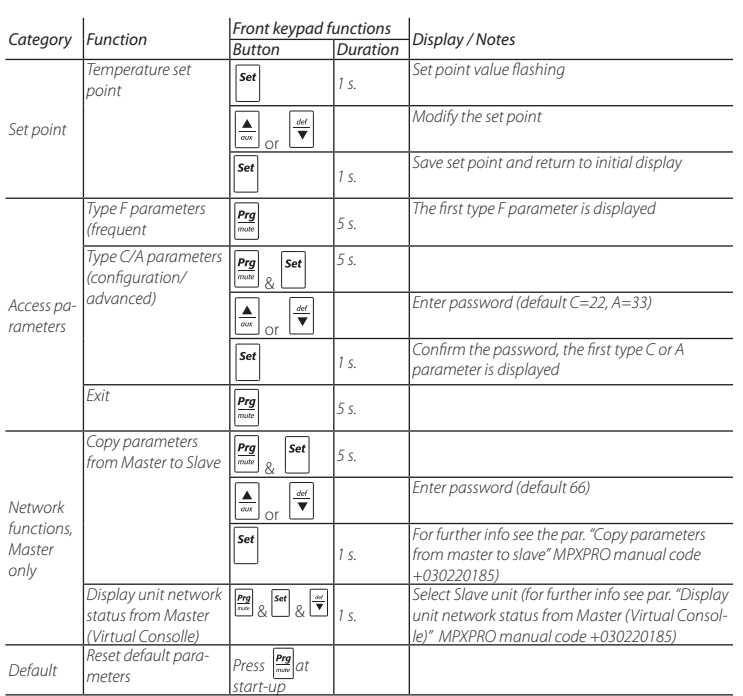

*Tab. 9*